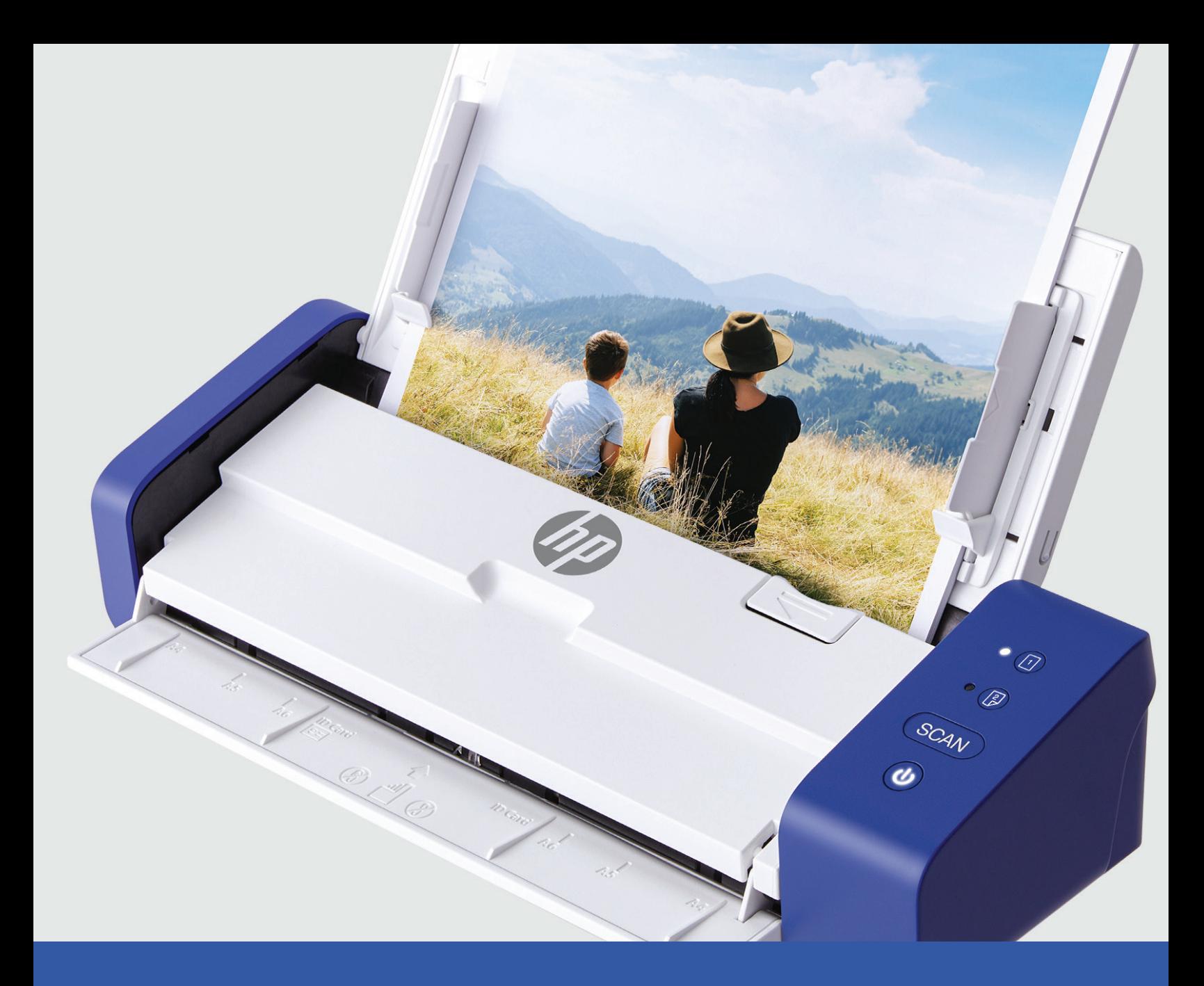

# Escáner portátil de sobremesa HP

# PS200

Manual Del Usuario

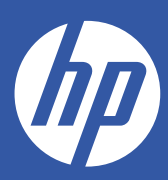

# Tabla de contenidos

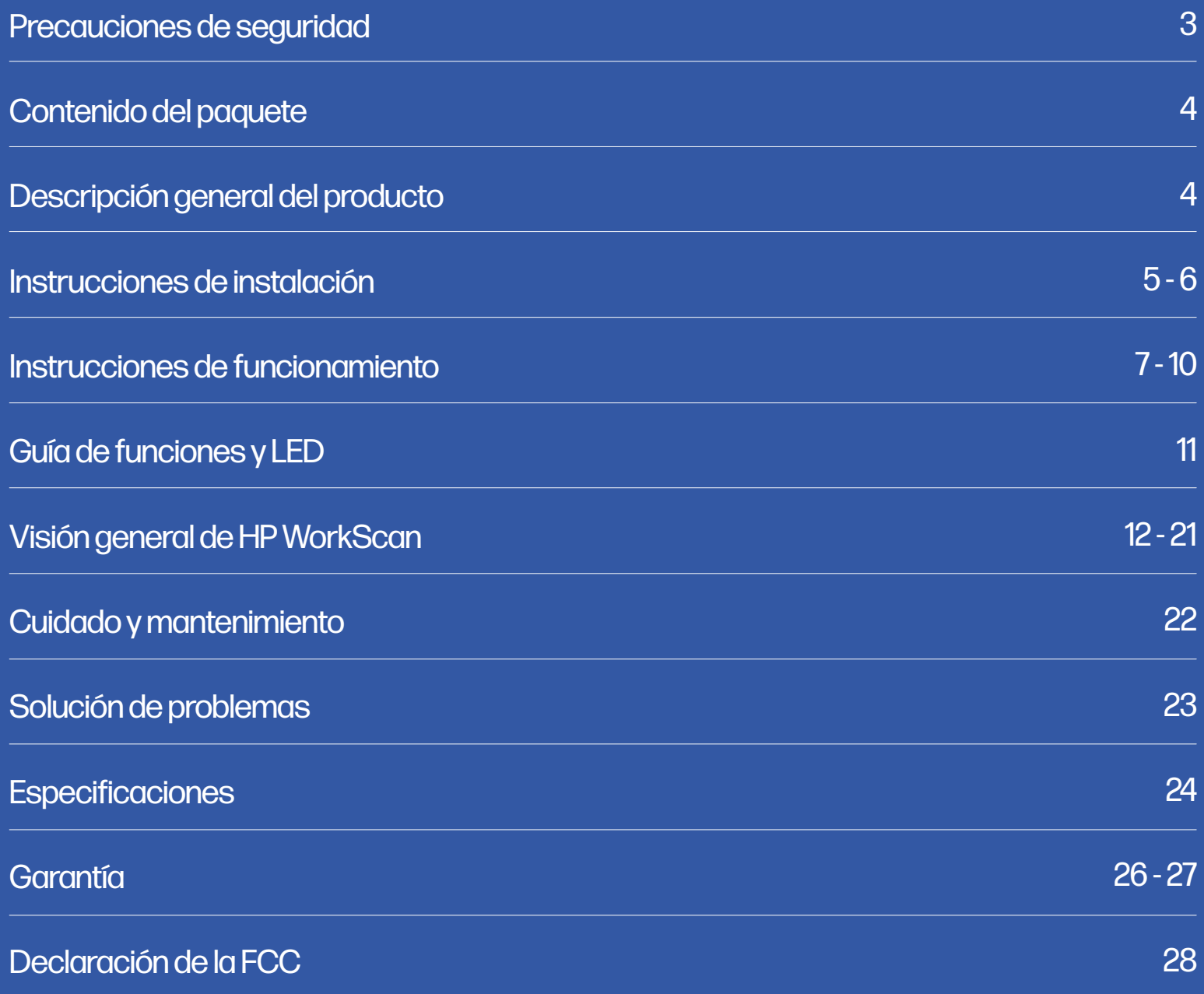

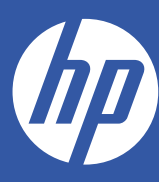

# Escáner portátil de sobremesa HP

# PS200

#### Manual Del Usuario

Gracias por adquirir el Escáner portátil de sobremesa HP. El objetivo de esta Guía del usuario es proporcionarle directrices para garantizar que el uso de este producto sea seguro y no suponga ningún riesgo para el usuario. Cualquier uso que no se ajuste a las directrices descritas en esta Guía del usuario puede anular la garantía limitada.

 Lea todas las instrucciones antes de utilizar el producto y conserve esta guía como referencia. Este producto está destinado únicamente al uso doméstico. No está destinado a un uso comercial. Este producto está cubierto por una garantía limitada de dos años. La cobertura está sujeta a límites y exclusiones. Consulte la garantía para más detalles.

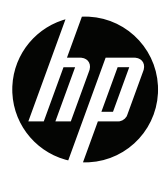

### Precauciones de seguridad

¡ATENCIÓN! Lea atentamente todas las precauciones e instrucciones de seguridad antes de utilizar este producto. El incumplimiento de las directrices aquí establecidas podría provocar lesiones graves o daños en el producto. Conserve este manual como referencia.

- Apague y desenchufe el escáner cuando no vaya a utilizarlo durante largos largos periodos de tiempo.

- No utilice el escáner si falta alguna pieza o está dañado.

- No intente desmontar o reparar el escáner usted mismo.

- No utilice disolventes ni líquidos corrosivos para limpiar ninguna pieza de el escáner.

- Mantenga el escáner alejado de la luz solar directa y de ambientes húmedos y polvorientos.

- Coloque siempre el escáner sobre una superficie plana y nivelada.

- No deje que entren sustancias extrañas en el producto. No coloque objetos pesados, líquidos o metales sobre el producto.

- Utilice únicamente piezas y componentes oficiales proporcionados por el fabricante

para este producto.

- Mantenga los accesorios pequeños o el material de embalaje fuera del alcance de los niños.

- Si el escáner emite un sonido extraño, olor a quemado o humo, apague inmediatamente y desenchufe el cable de alimentación. Si el escáner se cae o se daña su exterior, apáguelo inmediatamente y desenchufe el cable de alimentación.

- No deje el escáner cerca del agua o la humedad.

• La entrada de alimentación de este escáner es de 24 V, 1,5 A. Utilice únicamente el cable de alimentación y el adaptador de corriente suministrados con el escáner. El uso de cualquier otro cable de alimentación puede provocar un incendio, una descarga eléctrica o lesiones.

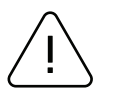

#### Precaución

Los componentes electrónicos, como los escáneres, son propensos a dañarse por la electricidad estática. Por lo tanto, para proteger el escáner de la electricidad estática, asegúrese de apagarlo antes de conectar o desconectar el cable de la parte posterior del escáner. Si el escáner resulta dañado por la electricidad estática, póngase en contacto con su distribuidor local. Este equipo no es adecuado para su uso en lugares donde pueda haber niños. Cuando la impresora esté funcionando con la cubierta abierta, no lleve nada que pueda tocar la unidad, como ropa, collares, anillos, relojes o certificados de empleado cerca de ella. Asimismo, manténgase alejado de la impresora, ya que es peligroso que algunas partes del cuerpo entren en contacto con ella. Si un objeto o parte de su cuerpo toca la unidad, desconecte inmediatamente el cable de alimentación o apague el interruptor de alimentación situado en la parte posterior del producto.

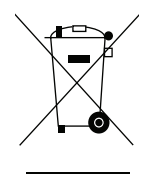

#### Residuos de aparatos eléctricos y electrónicos

Esta marca que aparece en el producto o en su documentación indica que no debe desecharse con otros residuos domésticos al final de su vida útil. Para evitar posibles daños al medio ambiente o a la salud humana derivados de la eliminación incontrolada de residuos, le rogamos que lo separe de otros tipos de residuos y lo recicle de forma responsable para promover la reutilización sostenible de los recursos materiales. Los usuarios domésticos deben ponerse en contacto con el minorista donde adquirieron este producto, o con su oficina gubernamental local, para obtener detalles sobre dónde y cómo pueden llevar este artículo para un reciclaje seguro para el medio ambiente. Los usuarios empresariales deben ponerse en contacto con sus proveedores y comprobar los términos y condiciones del contrato de compra. Este producto no debe mezclarse con otros residuos comerciales para su eliminación.

### Contenido del paquete

- Escáner
- Cable USB
- Adaptador de AC
- Enchufes adaptadores para

EE.UU., Reino Unido y la UE

• Guía de inicio rápido

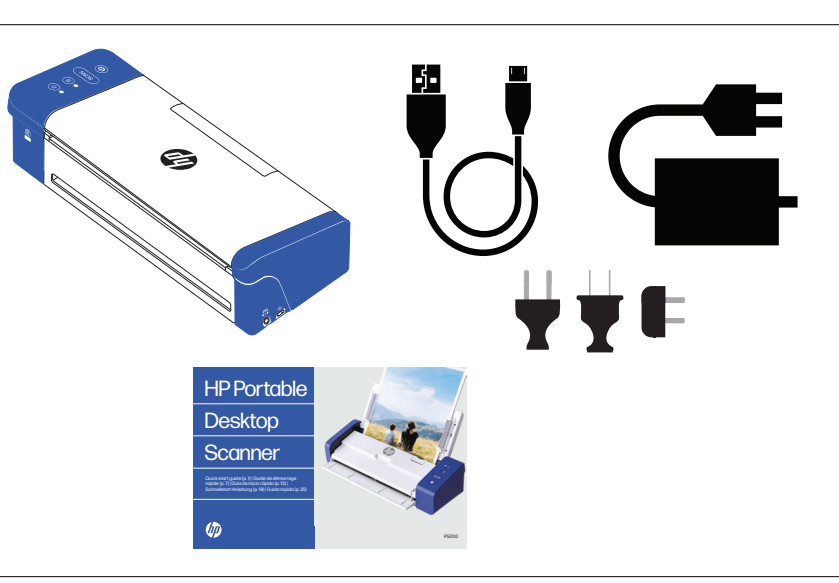

### Descripción general del producto

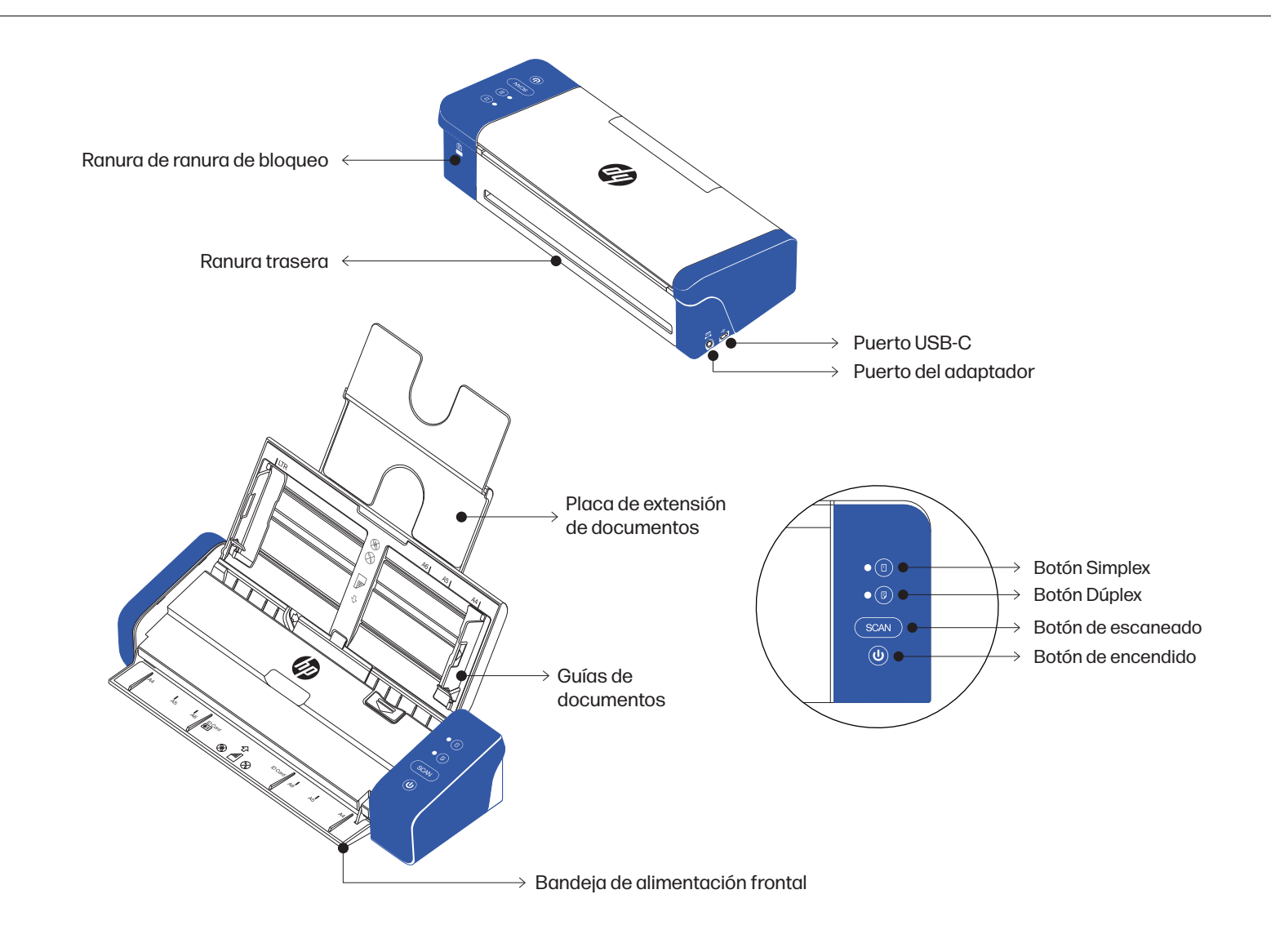

### Instrucciones de instalación

### Colocación del escáner

Instale el escáner en un lugar que cumpla las siguientes condiciones:

- Deje espacio suficiente alrededor del escáner para una ventilación adecuada y para el escaneado del papel.
- No coloque objetos cerca de la parte posterior o inferior del escáner, ya que podrían dificultar la circulación del aire.
- Colóquelo sobre una superficie plana y nivelada.
- Evite los entornos húmedos y polvorientos

#### Encendido del escáner

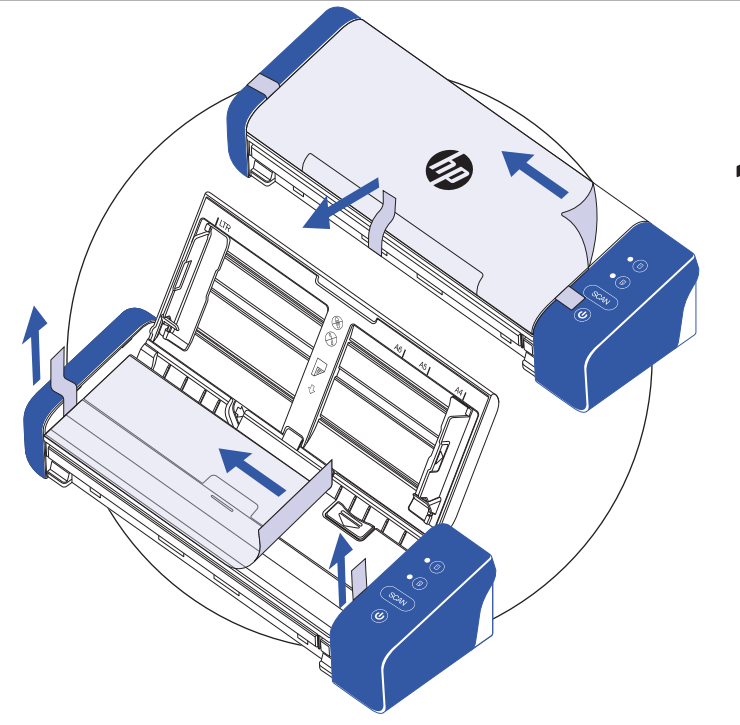

Retire la cinta protectora del escáner y del interior del alimentador.

# 2

Inserte la clavija correspondiente a su ubicación en el adaptador de CA. A continuación, conecte el escáner a una toma de corriente utilizando el adaptador de CA. A continuación, conecte el escáner a su ordenador mediante el cable USB.

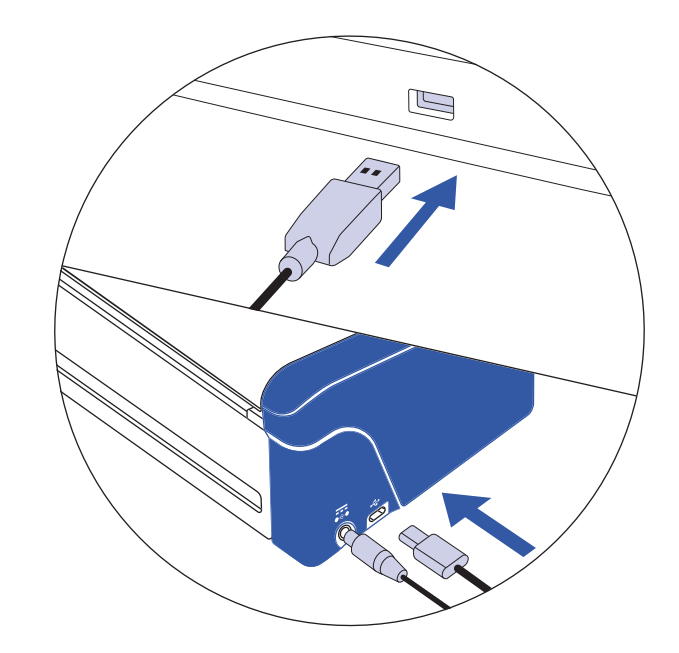

### Instrucciones de instalación (Continúa en)

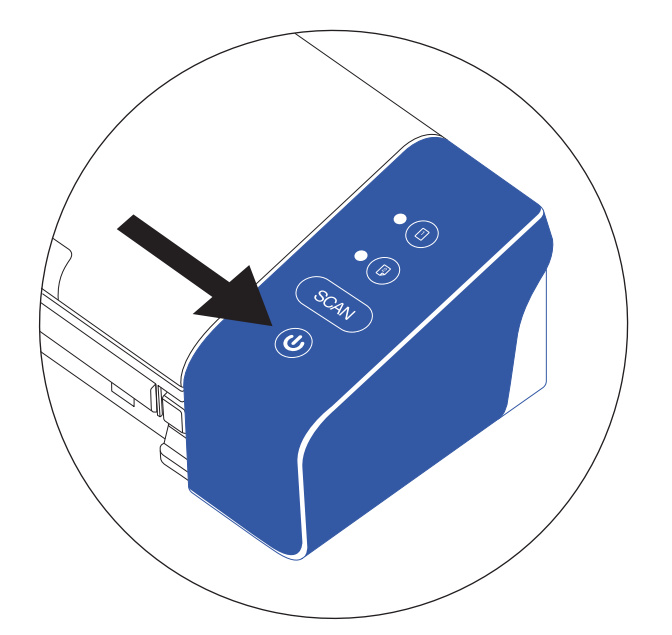

3

Encienda el escáner con el botón de encendido

Instale el software HP WorkScan en **hpworksolutions.com/setup** para empezar a utilizar el escáner.

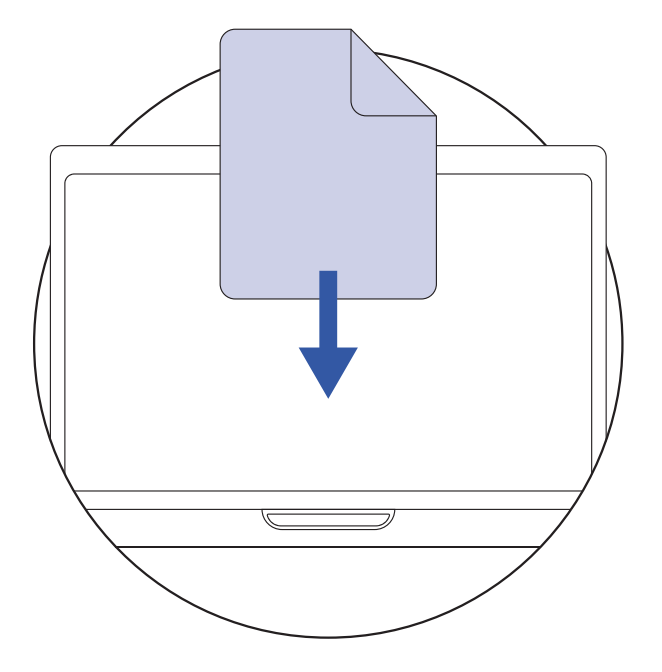

NOTA:

Su ordenador no reconocerá el escáner a menos que los controladores estén instalados. Los controladores se instalarán automáticamente cuando se instale el software. El software debe estar instalado antes de intentar conectar el escáner.

### Instrucciones de funcionamiento

#### Funcionamiento del escáner mediante la placa de extensión de documentos

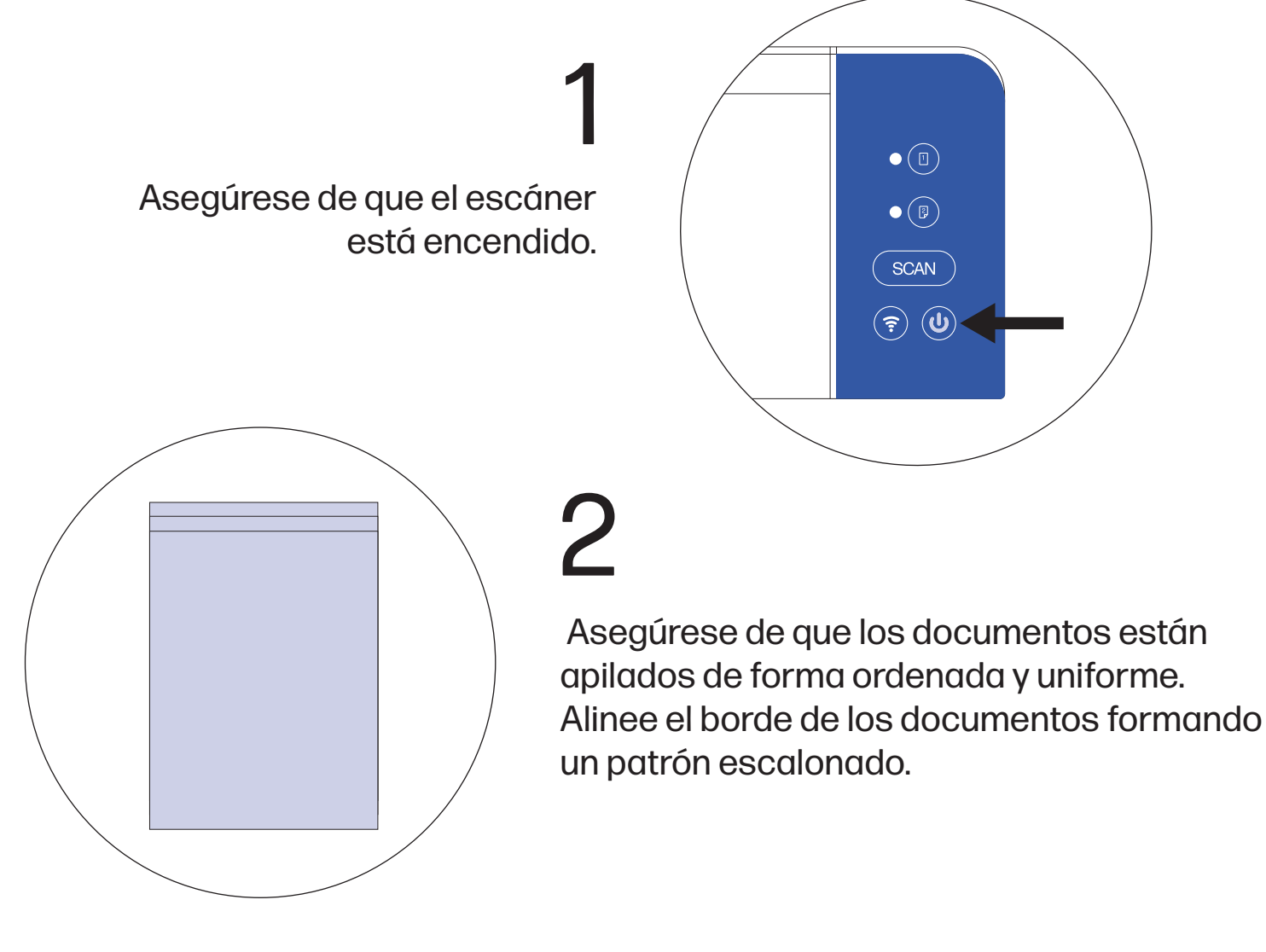

3

 Despliegue la parte superior del escáner para dejar al descubierto la placa de extensión de documentos.

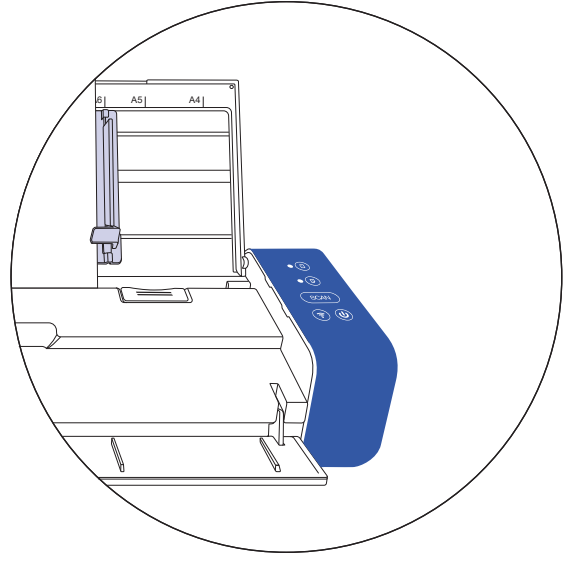

### Instrucciones de funcionamiento (Continúa en)

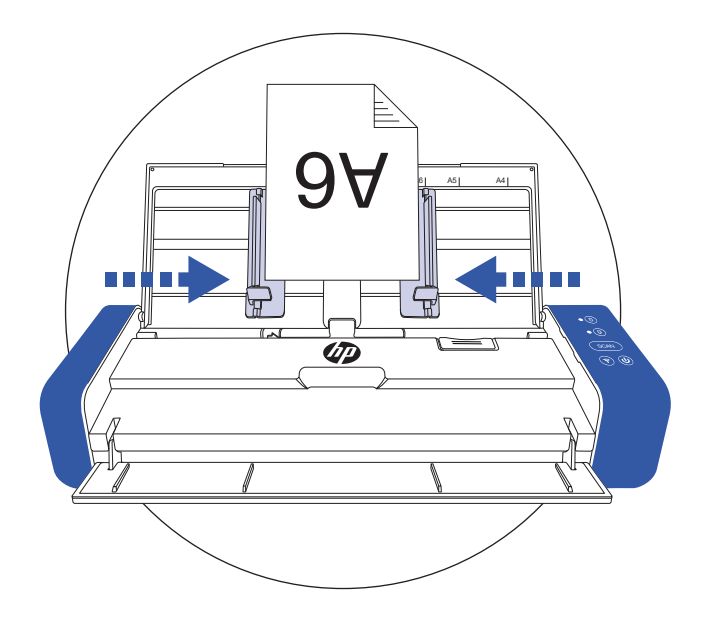

# 4

Levante las guías de documentos para sujetar los documentos.

NOTA: El escaneado multipágina permite escanear varios documentos a través de la parte superior del escáner utilizando la placa de extensión de documentos. Asegúrese de que los documentos también están orientados hacia la placa de extensión.

 Cargue la pila de documentos hacia abajo con las páginas superiores apuntando hacia el alimentador. 5

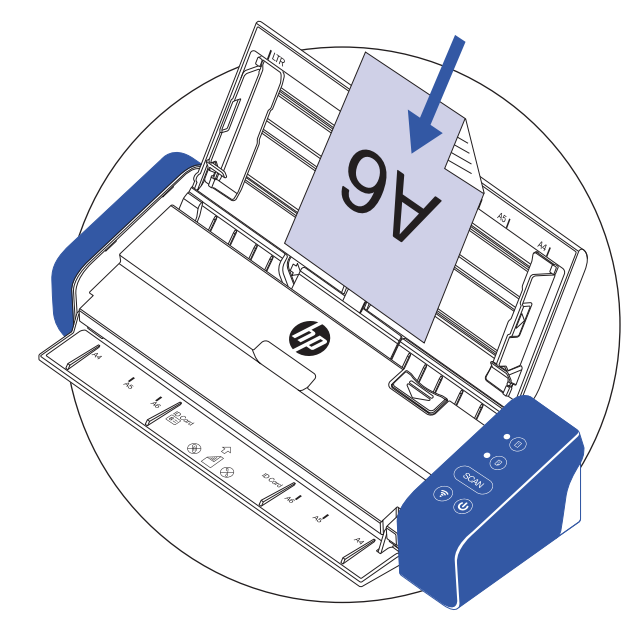

![](_page_8_Figure_7.jpeg)

6

Active el escaneado desde el software o pulse el botón de escaneado del escáner para iniciar el escaneado. Tenga en cuenta que el botón de escaneado sólo funciona con el software HP WorkScan.

NOTA: Pulse el botón simplex o dúplex para escanear a una o dos caras antes de activar el escaneado. Tenga en cuenta que la selección del método de escaneado en el software puede anular lo seleccionado en el escáner.

### Instrucciones de funcionamiento (Continúa en)

### Funcionamiento del escáner mediante la bandeja de alimentación frontal

1

2

Asegúrese de que el escáner está encendido.

![](_page_9_Picture_3.jpeg)

![](_page_9_Picture_4.jpeg)

 Cargue un documento de una sola página en la bandeja de alimentación frontal. Asegúrese de que el texto del documento está hacia abajo y que la parte superior de la página apunta hacia el alimentador.

![](_page_9_Picture_6.jpeg)

 Centre el documento con las marcas de tamaño de papel. 3

### Instrucciones de funcionamiento (Continúa en)

![](_page_10_Picture_1.jpeg)

# 4

Active el escaneado desde el software o pulse el botón de escaneado del escáner para iniciar el escaneado.

Atención.

Cuando escanee documentos de distintos tamaños y pesos, alinee los documentos de mayor a menor. Si dos documentos tienen el mismo tamaño, alinéelos de mayor a menor peso. Cuando los coloque en el alimentador desde la placa de extensión de documentos, asegúrese de que todos los documentos de la pila están centrados

#### Tipo de papel adecuado:

- Fotos y documentos (3.5" x 5" , 4" x 6" , 5" x 7" , Letter (8.5" x 11"), 8" x 10" , A4 (8.3" x 11.7") , 8.5" x 14")
- Tarjetas de plástico (estándar de 3,375" x 2,125" o más grandes)

### A4  $A8$  A6

#### Tipo de papel inadecuado:

- Papel con un grosor superior a 0,03
- Papel con cualquiera de sus lados más corto de 2,0
- Medios impresos (periódicos, revistas, etc.)
- Materiales blandos y finos
- Papel curvado o arrugado
- Papel con grapas o clips
- Papel con colores oscuros

### Guía de funciones y LED

### Cuadro de estado de los botones

Utilice este cuadro para comprender lo que hará el escáner cuando se pulse un botón del dispositivo.

![](_page_11_Picture_176.jpeg)

### Cuadro de LED de estado del escáner

Utilice este cuadro para entender qué significa el indicador LED cuando el escáner se encuentra en un determinado estado.

![](_page_11_Picture_177.jpeg)

# Visión general de HP WorkScan

Para utilizar HP WorkScan, descargue la versión para Windows o Mac del software HP WorkScan en su ordenador en hpworksolutions.com/setup. A continuación, siga las instrucciones que aparecen en pantalla para instalar el software. Una vez que abra el software, aparecerá el diseño principal:

![](_page_12_Figure_2.jpeg)

#### Vista en miniatura

La vista en miniatura le permite seleccionar y ver con más detalle otras páginas escaneadas.

Una vez seleccionada o resaltada una página en la vista en miniatura, aparecerán dos botones. Haga clic en el botón X para eliminar la página seleccionada. Haga clic en el botón Girar para girar la página seleccionada 90° en el sentido de las agujas del reloj.

NOTA: Los botones X y girar no aparecerán si el tamaño de la ventana del software es demasiado pequeño.

![](_page_12_Picture_107.jpeg)

#### Vista de página ajustada

La vista Ajustar página le permite acercar y alejar el zoom y previsualizar la página principal en la que está trabajando. Esta es la vista que utilizaría para recortar o editar la página seleccionada.

#### Conecte su escáner/sección listo para escanear

La sección "Conecte su escáner/listo para escanear" es por donde empezaría. Para este modelo, puede conectar el escáner mediante USB.

![](_page_13_Picture_75.jpeg)

#### Ajustes de escaneado

La configuración del escáner le permite ajustar parámetros como el escaneado a una cara, el modo de color, la resolución y el tamaño de la página de entrada.

Haga clic en "Expandir" para expandir el menú desplegable de los ajustes de escaneado. Haga clic en "Contraer" para retraer el menú. Haga clic en "Ver todo" para ver el menú de ajustes de escaneado al completo, donde encontrará opciones adicionales como la orientación de la página o el elemento.

![](_page_13_Picture_9.jpeg)

#### Ajustes de escaneado (Continúa en)

![](_page_14_Picture_177.jpeg)

#### Lados de página

El menú desplegable Lados de página le permite elegir entre anverso a 1 cara, reverso a 1 cara, libro a 2 caras y tableta a 2 caras. (Dado que el modelo PS100 sólo escanea a una cara, sólo puede seleccionar la opción de 1 cara frontal).

![](_page_14_Picture_178.jpeg)

#### Modo de color

El desplegable Modo de color le permite cambiar el modo de color de su documento entre color, gris, medios tonos, blanco/negro o detección automática del color.

Letter (8.5 x 11 in) Legal (8.5 x 14 in) **Detect Size** A4 (210 x 297 mm)  $3.5 \times 5$  in  $(9 \times 13$  cm) 4 x 6 in (10 x 15 cm) 5 x 7 in (13 x 18 cm) 8 x 10 in (20 x 25 cm) Custom (8.00 x 10.00 in) Plastic Card (3.375 x 2.125 in)

![](_page_14_Picture_179.jpeg)

![](_page_14_Picture_180.jpeg)

#### Resolución (ppp)

El desplegable Resolución (ppp) le permite cambiar la resolución del documento escaneado. Puede seleccionar entre 75, 150, 200, 240, 300, 400, 500, 600 o 1200 ppp.

#### NOTA:

Detectar tamaño detectará automáticamente el tamaño del documento que está escaneando. Personalizado le permite establecer sus propias medidas para el documento escaneado.

#### Menú Editar

El menú Editar le permite ajustar el brillo, el contraste, los tonos medios, etc. del documento escaneado.

![](_page_15_Picture_3.jpeg)

Haga clic en la casilla "Exposición automática" para optimizar automáticamente la exposición de una imagen.

**Brightness** 

![](_page_15_Picture_6.jpeg)

Utilice el control deslizante o el selector de brillo para bajar o subir el brillo de la página seleccionada.

![](_page_15_Picture_106.jpeg)

Utilice el control deslizante o selector de contraste para bajar o subir el contraste de la página seleccionada.

Midtone

![](_page_15_Picture_107.jpeg)

Utilice el control deslizante o selector de medios tonos para bajar o subir los medios tonos de la página seleccionada.

La opción Borrar bordes le permite activar o desactivar el borrado de los bordes de la página seleccionada.

![](_page_15_Picture_14.jpeg)

Haga clic en la casilla "Activar borrado de bordes" para desbloquear la opción de borrar bordes. Personalice qué parte del borde borra de cada lado utilizando los selectores direccionales. O haga clic en la casilla "Hacer que todos los bordes sean iguales" para cambiar todos los lados con la misma medida a la vez.

![](_page_15_Picture_108.jpeg)

#### Menú Editar (Continúa en)

![](_page_16_Picture_2.jpeg)

![](_page_16_Picture_86.jpeg)

Utilice el desplegable Color de relleno para seleccionar el color con el que se sustituyen los bordes borrados entre blanco, negro o color de página.

Utilice el desplegable Unidades para cambiar la unidad de medida utilizada para borrar los bordes de la página seleccionada.

La opción Limpiar fondo le permite activar o desactivar la limpieza del fondo de la página seleccionada.

![](_page_16_Picture_7.jpeg)

Haga clic en la casilla "Eliminar agujeros" para eliminar los agujeros de la página seleccionada.

Una vez realizados los cambios, haga clic en el botón "Aplicar" para aplicar los cambios.

#### Menú Recortar

El menú Recortar le permite recortar o girar la página seleccionada.

![](_page_17_Picture_3.jpeg)

Haga clic en la opción "Nueva selección" para seleccionar un área del escaneado que desee editar. Haga clic en la opción "Borrar selección" para blanquear el área seleccionada. Haga clic en la opción "Guardar selección" para confirmar el recorte del área seleccionada. Haga clic en la opción "Cancelar" para eliminar la selección actual.

![](_page_17_Picture_67.jpeg)

#### Botón de configuración

El botón Configuración le lleva a un menú de configuración adicional para ver la configuración de escaneado, la configuración del dispositivo, la sección "Acerca de" y la página de asistencia.

![](_page_17_Picture_68.jpeg)

#### Botón de configuración (Continúa en)

En el menú completo de configuración del escáner, encontrará la pestaña General con opciones como lados de la página, modo de color, orientación de la página, elemento, resolución (ppp) y tamaño de la página de entrada.

![](_page_18_Picture_96.jpeg)

El menú desplegable de lados de la página le permite elegir entre anverso de 1 cara, reverso de 1 cara, libro de 2 caras y tableta de 2 caras.

![](_page_18_Picture_97.jpeg)

El menú desplegable Orientación de la página le permite cambiar la orientación de la página seleccionada entre orientación de detección, vertical u horizontal.

#### NOTA:

Detectar orientación permite al software ajustar la orientación de la página seleccionada en función de la disposición del documento.

![](_page_18_Picture_9.jpeg)

El menú desplegable del modo de color le permite cambiar el modo de color de su documento entre color, gris, medios tonos, blanco y negro o detección automática de color.

![](_page_18_Picture_98.jpeg)

El desplegable Elemento le permite seleccionar el tipo de papel de la página seleccionada entre documento, foto o documento de oficina.

#### Botón de configuración (Continúa en)

![](_page_19_Picture_2.jpeg)

![](_page_19_Picture_3.jpeg)

El menú desplegable Resolución (ppi) le permite cambiar la resolución de su documento escaneado. Puede seleccionar entre 75, 150, 200, 240, 300, 400, 500, 600 o 1200 páginas.

El menú desplegable Tamaño de página de entrada le permite cambiar el tamaño de su documento escaneado. Puede seleccionar entre tamaño carta, tamaño legal, tamaño de pantalla, A4, 3,5 x 5 pulgadas, 4 x 6 pulgadas, 5 x 7 pulgadas, 8 x 10 pulgadas, personalizado o tamaño de tarjeta de plástico.

Escaneado automático le permite cargar el documento en el alimentador y éste lo escaneará automáticamente. Cuando haya completado todos los escaneados, pulse el botón "Detener escaneado automático".

![](_page_19_Picture_7.jpeg)

#### En la pestaña Calidad de imagen, puede ajustar la exposición para color y gris.

![](_page_19_Picture_88.jpeg)

#### Botón de configuración (Continúa en)

#### En la pestaña Documento, encontrará opciones como borrar bordes, limpiar fondo y eliminar agujero.

![](_page_20_Picture_55.jpeg)

Haga clic en la opción "Configuración del dispositivo" de la barra lateral. En el menú Configuración del dispositivo, puede ver o eliminar el escáner seleccionado o iniciar el proceso de calibración.

El menú desplegable de modo de suspensión en la página de configuración del dispositivo le ofrece la opción de ajustar el tiempo que tarda el escáner en entrar en modo de suspensión.

El menú desplegable de apagado automático en la página de configuración del dispositivo le da la opción de ajustar el tiempo que tarda el escáner en apagarse automáticamente cuando no está en uso.

![](_page_20_Picture_56.jpeg)

Haga clic en la opción "Acerca de" de la barra lateral. En el menú Acerca de, puede ver el Acuerdo de licencia de usuario final o Legal y privacidad.

![](_page_20_Picture_57.jpeg)

Haga clic en la opción "Soporte" de la barra lateral. En el menú Soporte, encontrará el enlace a la página de soporte y la información de contacto para obtener asistencia.

#### Deslizador de zoom

El control deslizante de zoom se utiliza para acercar o alejar el documento actual. También puede utilizar los botones más y menos para hacer zoom.

![](_page_21_Figure_3.jpeg)

#### Restablecer página

El botón Restablecer página borra todas las ediciones realizadas en el documento actual y no afecta a otros documentos.

![](_page_21_Picture_6.jpeg)

#### Botón Guardar/Guardar como

El botón Guardar/guardar como le permite guardar el documento escaneado.

NOTA:

Cuando aparezca el cuadro de diálogo Guardar como, el cuadro desplegable Guardar como tipo estará configurado como PDF por defecto. Utilice el desplegable para cambiar el tipo de archivo que desea guardar.

Save As...

#### Botón de escaneado

El botón Escanear se utiliza para iniciar un escaneado cuando se detecta el papel cerca del alimentador del escáner.

![](_page_21_Picture_14.jpeg)

Escaneado automático le permite cargar el documento en el alimentador y éste lo escaneará automáticamente. Cuando haya completado todos los escaneados, pulse el botón "Detener escaneado automático".

![](_page_21_Picture_91.jpeg)

Para iniciar un nuevo conjunto de documentos escaneados que no se añadirán al mismo conjunto de documentos escaneados anteriormente, deberá salir del software e iniciarlo de nuevo.

### Cuidado y mantenimiento

#### Limpieza del escáner

- 1. Apague y desenchufe el escáner.
- 2. Abra la tapa del escáner. Para abrir la cubierta, levante la parte superior del alimentador.
- 3. Pulse el botón de liberación situado en el interior del escáner para abrir la cubierta del alimentador.
- 4. Limpie la almohadilla de separación, el cristal y los rodillos de alimentación del escáner con un paño de limpieza.

#### NOTA:

No utilice disolventes ni líquidos corrosivos para limpiar ninguna pieza del escáner.

#### Sustitución del rodillo de alimentación

Sustituya el rodillo de alimentación cuando los documentos escaneados aparezcan borrosos u obstruidos.

- 1. Abra la cubierta del escáner.
- 2. Pulse el botón de liberación dentro del escáner para abrir la cubierta del alimentador.
- 3. Abra la cubierta del rodillo.
- 4. Deslice el rodillo de alimentación hacia la izquierda.
- 5. Retire el rodillo de alimentación.
- 6. Coloque el nuevo rodillo de alimentación. Introduzca el extremo izquierdo del eje en la muesca y deslice el rodillo de alimentación hacia la derecha.
- 7. Cierre la cubierta del rodillo. A continuación, cierre la cubierta del alimentador.

### Sustitución de la almohadilla de separación

Sustituya la almohadilla de separación cuando los documentos escaneados aparezcan borrosos u obstruidos.

- 1. Abra la tapa del escáner.
- 2. Pulse el botón de liberación dentro del escáner para abrir la cubierta del alimentador.
- 3. Presione los dos brazos de la almohadilla de separación hacia dentro. A continuación, levántelo para extraer la almohadilla de separación.
- 4. Sujete los dos brazos de la almohadilla de separación y coloque la nueva almohadilla de separación.

### Consejos profesionales

- Calibre el escáner sólo cuando no lo haya utilizado recientemente, las imágenes escaneadas estén borrosas o el color parezca impreciso.
- Asegúrese de que sus documentos están libres de grapas, clips u otros residuos que puedan estropear el escaneado.
- No empuje el documento dentro del escáner durante su funcionamiento.
- Evite escanear determinados materiales. (Por ejemplo, material arrugado, tela, periódicos o revistas).
- Mantenga la hoja de calibración incluida alejada del polvo y los residuos.
- Limpie el escáner después de 200 escaneos o si aparecen líneas o rayas verticales en las imágenes escaneadas.

### Solución de problemas

![](_page_23_Picture_89.jpeg)

### Para más información

![](_page_23_Picture_3.jpeg)

para obtener más información sobre su escáner móvil HP, visite

**www.hpworksolutions.com/setup** o escanee el código QR:

![](_page_23_Picture_6.jpeg)

![](_page_23_Picture_7.jpeg)

# Para ver un vídeo de configuración rápida o **configuración rápida o configuración sobre su** configuración sobre su configuración sobre su configuración sobre su configuración sobre su configuración sobre su configuración s

Póngase en contacto con nuestro experto equipo de atención al cliente accediendo a nuestro chat en directo en **www.hpworksolutions.com**, enviándonos un correo electrónico a **support@hpworksolutions.com**, o llamando al **1-877-424-9746**.

# **Especificaciones**

![](_page_24_Picture_98.jpeg)

### Información sobre el adaptador de corriente

Marca y fabricante del adaptador de corriente APD, Asian Power Devices Inc, Nombre del modelo WA-36A24R Entrada de alimentación: 100 - 240 V CA, 50/60 Hz Salida de alimentación: 24 V CC, 1,5 A

![](_page_25_Picture_2.jpeg)

El símbolo indica la tensión de c.c.

![](_page_25_Picture_4.jpeg)

El símbolo indica la polaridad del conector de alimentación de CC.

![](_page_25_Picture_6.jpeg)

El símbolo indica equipo de clase II.

![](_page_25_Picture_8.jpeg)

El símbolo indica tensión alterna.

![](_page_25_Picture_10.jpeg)

Sólo para uso en interiores.

### Garantía

#### GARANTÍA LIMITADA AL CONSUMIDOR ORIGINAL

Este Escáner portátil de sobremesa HP ("Producto"), incluidos todos los accesorios incluidos en el embalaje original, tal como se suministra y distribuido nuevo por un minorista autorizado está garantizado por C&A Marketing, Inc. (la "Empresa") al comprador original comprador consumidor original únicamente, contra determinados defectos de materiales y mano de obra ("Garantía") según se indica a continuación:

Para recibir el servicio de Garantía, el comprador consumidor original debe ponerse en contacto con la Empresa o con su proveedor de servicios autorizado para la determinación del problema y los procedimientos de servicio. Prueba de compra en forma de factura de venta o factura pagada, que demuestre que el Producto se encuentra dentro del(los) período(s) de Garantía aplicable(s), DEBERÁ presentarse a la Empresa o a su proveedor de servicios autorizado para obtener el servicio solicitado. Las opciones de servicio, la disponibilidad de piezas y los tiempos de respuesta pueden variar y pueden cambiar en cualquier momento. De conformidad con

ley aplicable, la Empresa puede exigirle que presente documentos adicionales y/o que cumpla con los requisitos de registro requisitos antes de recibir el servicio de garantía. Póngase en contacto con nuestro servicio de atención al cliente para obtener más detalles sobre la obtención de servicio de garantía:

Correo electrónico: support@hpworksolutions.com Teléfono 1-877-424-9746

Los gastos de envío a la Instalación de Devolución de la Compañía no están cubiertos por esta garantía, y deben ser pagados por el consumidor. Asimismo, el consumidor corre con todos los riesgos de pérdida o daño posterior del Producto hasta su entrega en dicha instalación

EXCLUSIONES Y LIMITACIONES La Empresa garantiza el Producto contra defectos de materiales y mano de obra en condiciones normales de uso durante un periodo de DOS (2) AÑOS a partir de la fecha de compra al por menor por parte del comprador final original ("Periodo de garantía"). Si surge un defecto de hardware y se recibe una reclamación válida dentro del Periodo de Garantía, la Empresa, a su entera discreción y en la medida en que lo permita la ley, (1) reparará el defecto del Producto sin cargo alguno, utilizando piezas de repuesto nuevas o reacondicionadas, (2) cambiará el Producto por otro nuevo o que haya sido fabricado con piezas nuevas o usadas reparables y que sea al menos funcionalmente equivalente al dispositivo original, o (3) reembolsará el precio de compra del Producto. Un Producto de sustitución o una pieza del mismo gozará de la garantía del Producto original durante el resto del Periodo de Garantía, o noventa (90) días a partir de la fecha de sustitución o reparación, lo que le proporcione mayor protección. Cuando se cambia un Producto o una pieza, el artículo de sustitución pasa a ser de su propiedad, mientras que el artículo sustituido pasa a ser propiedad de la Empresa. Sólo se podrán realizar reembolsos si se devuelve el Producto original.

#### Esta Garantía no se aplica a:

(a) Cualquier producto, hardware o software que no sea de Escáner portátil de sobremesa HP, incluso si está empaquetado o se

vende con el Producto;

- (b) Daños causados por el uso con productos que no sean de Escáner portátil de sobremesa HP;
- (c) Daños causados por accidente, abuso, uso indebido, inundación, incendio, terremoto u otras causas externas;
- (d) Daños causados por el funcionamiento del Producto fuera de los usos permitidos o previstos descritos por la Empresa;
- (e) Daños causados por servicios de terceros;
- (f) Un Producto o pieza que haya sido modificado para alterar su funcionalidad o capacidad sin el permiso por escrito de la Empresa;
- (g) Piezas consumibles, como pilas, fusibles y bombillas;
- (h) Daños cosméticos; o

(i) Si se ha eliminado o desfigurado algún número de serie del escáner móvil HP. Esta Garantía sólo es válida en el país en el que el consumidor adquirió el Producto, y sólo se aplica a los Productos adquiridos y reparados en dicho país. La Empresa no garantiza que el funcionamiento del Producto sea ininterrumpido o esté libre de errores. La Empresa no se hace responsable de los daños derivados del incumplimiento por su parte de las instrucciones relativas a su uso.

NO OBSTANTE CUALQUIER DISPOSICIÓN EN CONTRARIO Y EN LA MEDIDA MÁXIMA PERMITIDA POR LA LEGISLACIÓN APLICABLE, LA EMPRESA PROPORCIONA EL PRODUCTO "TAL CUAL" Y "SEGÚN ESTÉ DISPONIBLE" PARA SU COMODIDAD Y LA EMPRESA Y SUS LICENCIANTES Y PROVEEDORES RENUNCIAN EXPRESAMENTE A TODAS LAS GARANTÍAS Y CONDICIONES, YA SEAN EXPRESAS, IMPLÍCITAS O LEGALES, INCLUIDAS LAS GARANTÍAS DE COMERCIABILIDAD, IDONEIDAD PARA UN FIN DETERMINADO, TITULARIDAD, DISFRUTE TRANQUILO, PRECISIÓN Y NO INFRACCIÓN DE DERECHOS DE TERCEROS. LA EMPRESA NO GARANTIZA NINGÚN RESULTADO ESPECÍFICO DERIVADO DEL USO DEL PRODUCTO, NI QUE LA EMPRESA CONTINUARÁ OFRECIENDO O PONIENDO A DISPOSICIÓN EL PRODUCTO DURANTE UN PERIODO DE TIEMPO DETERMINADO. LA EMPRESA RECHAZA ADEMÁS TODAS LAS GARANTÍAS POSTERIORES AL PERIODO DE GARANTÍA EXPRESA INDICADO ANTERIORMENTE.

USTED UTILIZA EL PRODUCTO A SU PROPIA DISCRECIÓN Y RIESGO. USTED SERÁ EL ÚNICO RESPONSABLE (Y LA EMPRESA RENUNCIA A ELLO) DE TODAS Y CADA UNA DE LAS PÉRDIDAS, RESPONSABILIDADES O DAÑOS RESULTANTES DE SU USO DEL PRODUCTO. NINGÚN CONSEJO O INFORMACIÓN, YA SEA ORAL O ESCRITO, OBTENIDO POR USTED DE LA EMPRESA O A TRAVÉS DE SUS PROVEEDORES DE SERVICIOS AUTORIZADOS CREARÁ GARANTÍA ALGUNA. EN NINGÚN CASO LA RESPONSABILIDAD TOTAL ACUMULATIVA DE LA EMPRESA DERIVADA DE O RELACIONADA CON EL PRODUCTO, YA SEA CONTRACTUAL O EXTRACONTRACTUAL O DE OTRO TIPO, EXCEDERÁ LAS TARIFAS REALMENTE PAGADAS POR USTED A LA EMPRESA O A CUALQUIERA DE SUS DISTRIBUIDORES AUTORIZADOS POR EL PRODUCTO EN CUESTIÓN EN EL ÚLTIMO AÑO DESDE SU COMPRA. ESTA LIMITACIÓN ES ACUMULATIVA Y NO SE VERÁ INCREMENTADA POR LA EXISTENCIA DE MÁS DE UN INCIDENTE O RECLAMACIÓN. LA EMPRESA DECLINA TODA RESPONSABILIDAD DE CUALQUIER TIPO DE SUS LICENCIANTES Y PROVEEDORES. EN NINGÚN CASO LA EMPRESA O SUS LICENCIANTES, FABRICANTES Y PROVEEDORES SERÁN RESPONSABLES DE NINGÚN DAÑO INCIDENTAL, DIRECTO, INDIRECTO, ESPECIAL, PUNITIVO O CONSECUENTE (COMO, ENTRE OTROS, DAÑOS POR PÉRDIDA DE BENEFICIOS, NEGOCIO, AHORROS, DATOS O REGISTROS) CAUSADOS POR EL USO, MAL USO O INCAPACIDAD DE USO DEL PRODUCTO.

Nada de lo dispuesto en estas condiciones intentará excluir la responsabilidad que no pueda excluirse en virtud de la legislación aplicable. Algunos países, estados o provincias no permiten la exclusión o limitación de daños incidentales o consecuentes ni permiten limitaciones en las garantías, por lo que es posible que ciertas limitaciones o exclusiones no se apliquen en su caso. Esta garantía le otorga derechos legales específicos, y usted puede tener otros derechos que varían de un estado a otro o de una provincia a otra. Póngase en contacto con su distribuidor autorizado para determinar si se aplica otra garantía.

### Declaración de la FCC

La Comisión Federal de Comunicaciones de los Estados Unidos (en 47 CFR 15.105) ha especificado que se ponga en conocimiento de los usuarios de este producto, HP Mobile Scanner PS100, el siguiente aviso.

 Este equipo ha sido probado y se ha determinado que cumple con los límites para un dispositivo digital de Clase B, de conformidad con la Parte 15 de las normas de la FCC. Estos límites están diseñados para proporcionar una protección razonable contra interferencias perjudiciales en una instalación residencial. Este equipo genera, utiliza y puede irradiar energía de radiofrecuencia y, si no se instala y utiliza de acuerdo con las instrucciones, puede causar interferencias perjudiciales en las comunicaciones por radio. Sin embargo, no existe ninguna garantía de que no se produzcan interferencias en una instalación concreta. Si este equipo causa interferencias perjudiciales en la recepción de radio o televisión, lo que puede determinarse apagando y encendiendo el equipo, se recomienda al usuario que intente corregir las interferencias mediante una o varias de las siguientes medidas:

- Cambie la orientación o la ubicación de la antena receptora.
- Aumente la separación entre el equipo y el receptor.
- Conecte el equipo a una toma de corriente de un circuito distinto al que está conectado el receptor.
- Consulte al distribuidor o a un técnico experto en radio/TV para obtener ayuda.

Este aparato cumple con la Parte 15 de las normas FCC. Su funcionamiento está sujeto a las dos condiciones siguientes: (1) este aparato no puede causar interferencias perjudiciales, y (2) este aparato debe aceptar cualquier interferencia recibida, incluidas las interferencias que puedan causar un funcionamiento no deseado.

Para más información, póngase en contacto con C+A Global 114 Tivad Lane East, Edison, NJ 08837

Correo electrónico: support@hpworksolutions.com Teléfono: 1-877-424-9746 Página web: www.hpworksolutions.com

![](_page_29_Picture_0.jpeg)

HP" es una marca comercial de HP Inc. o sus filiales, utilizada por C&A Marketing, Inc. bajo licencia de HP Inc.

Microsoft, Windows, Windows Server, Windows Vista y Windows 10 son marcas comerciales de Microsoft Corporation en EE.UU. y/o en otros países.

Apple, AirPrint, iPod, iPhone, iPad, App Store, Mac, Macintosh y OS X son marcas comerciales de Apple Inc. en EE.UU. y otros países.

Todos los demás productos, marcas, nombres de empresas y logotipos son marcas comerciales de sus respectivos propietarios, se utilizan únicamente para identificar sus respectivos

productos, y no pretenden connotar ningún patrocinio, respaldo o aprobación.

© 2023. Todos los derechos reservados. Fabricado en Corea.

C&A Marketing, Inc. 114 Tived Lane East, Edison, NJ 08837 EE.UU